## HOW TO UNZIP YOUR MP3 FROM ABRAHAM-HICKS.COM

## Windows 8 Users

The .mp3 ablums purchased from the Abraham-Hicks Publications web store are delived as a .zip file. Once you have downloaded the .zip file, you will need to extract the .mp3s. The default location of downloaded content in Windows 8 is the Downloads folder, located in Libraries. No additional software is necessary to unzip the file. Once you locate the file you purchased, right-click the file and choose "Extract All."

| lam a<br>Watc | OpenPin to StartExtract AllOpen withShare withSend toCutCopyCreate shortcut | the<br>oar. |
|---------------|-----------------------------------------------------------------------------|-------------|
|               | Delete<br>Rename<br>Properties                                              | -           |

You will then be prompted to extract compressed folders, a function built into Windows 8. Click "Extract."

|                                         | ×              |
|-----------------------------------------|----------------|
| 🔄 🌗 Extract Compressed (Zipped) Folders |                |
|                                         |                |
| Select a Destination and Extract Files  |                |
| Files will be extracted to this folder: |                |
| C:\Users\\Downloads\PHX_AZ_12_1_12_MST  | Browse         |
| ✓ Show extracted files when complete    |                |
|                                         |                |
|                                         |                |
|                                         |                |
|                                         |                |
|                                         |                |
|                                         |                |
|                                         |                |
|                                         | Extract Cancel |
|                                         | Extract Cancer |

Windows will then create a folder with your .mp3s in it. It will create this folder in the same location (directory) that the .zip file is in. So, if the .zip file is in your Downloads folder, Windows will create the folder in the Downloads folder. You have successfully extracted the .mp3 files! Once the extraction is complete – this will happen quickly – Windows will open the new folder. The folder will contain two folders. The folder with the city and date in the name is the folder that contains your .mp3s. Disregard the "MACOSX" folder.

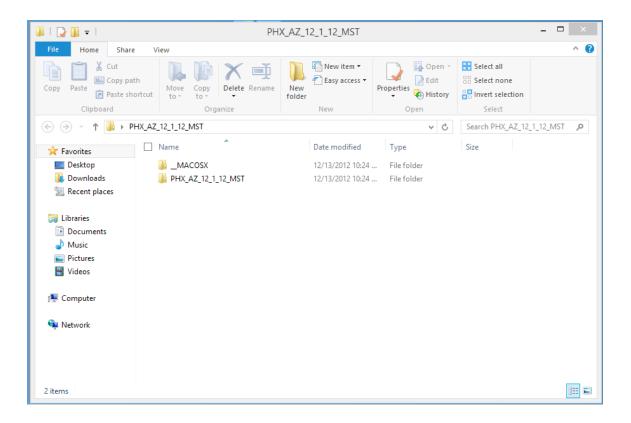

If you purchased a Complete Workshop Recording, you will have three subfolders. Each folder contains one full session from that date's workshop. The folders are labeled Disc 1, Disc 2, etc., to correspond to each session. If you purchased a Workshop Highlight Recording, skip this step.

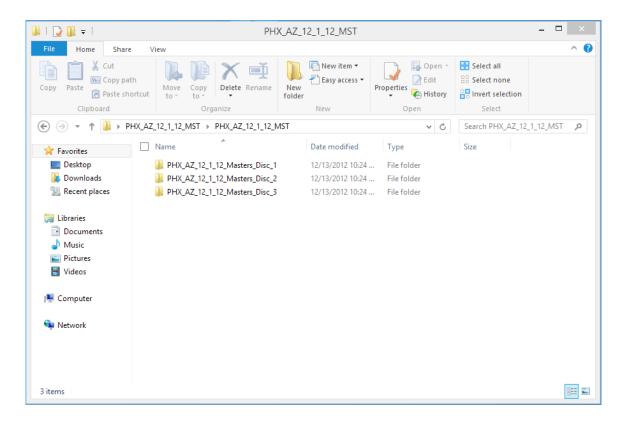

Congratulations! You are done with the unzipping process. From here, you can drag the .mp3 files into your favorite media player software.

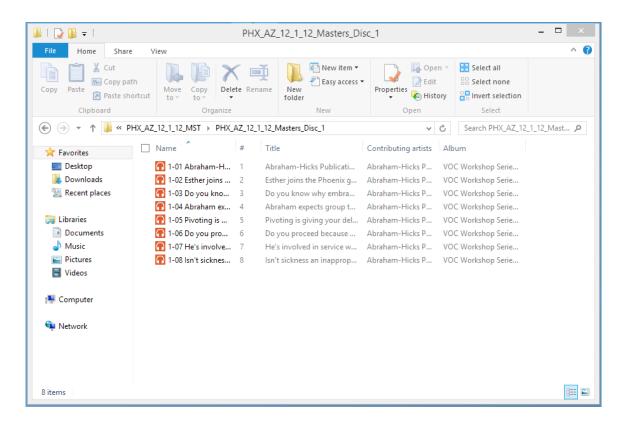